# Using Windows 2000

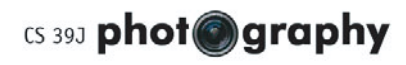

## **logging in**

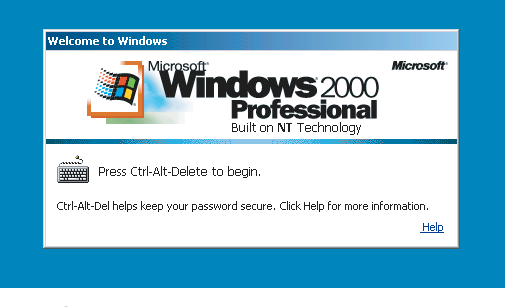

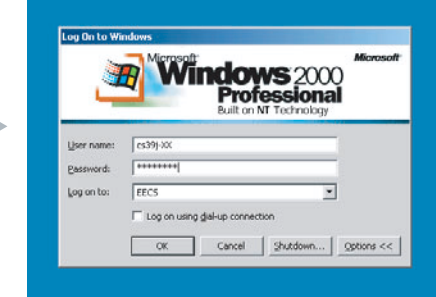

Press CTRL+ALT+DEL. The press CTRL+ALT+DEL. Make sure the "Log on to" drop-down box is set to "EECS". Click OK.

#### **starting Photoshop**

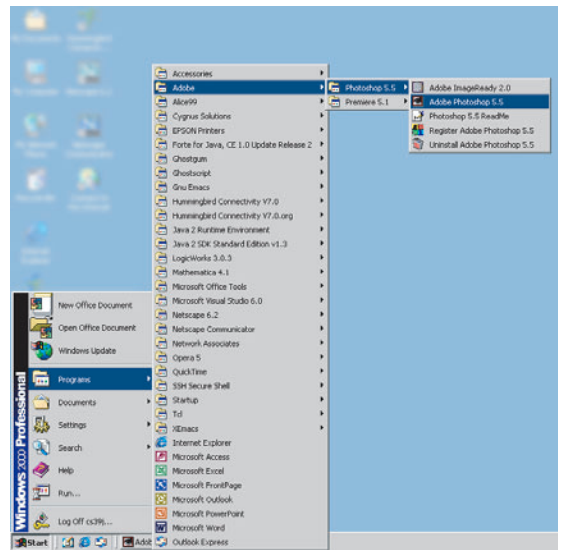

To start Photoshop, click Start > Programs > Adobe > Photoshop 5.5 > Adobe Photoshop 5.5

### **accessing your home drive**

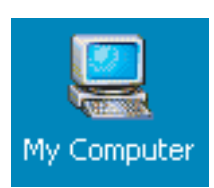

Double-click My Computer. Double-click on the X: drive.

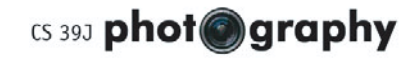

## Using Mac OS X

## **logging in**

toolbar.

**Macintosh HD** 

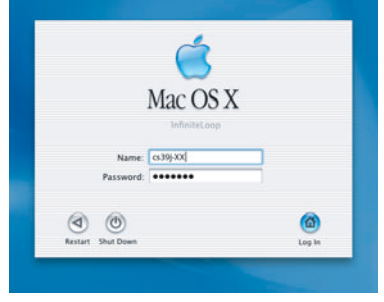

Type in your username and password. Click "Log In."

### **starting Photoshop**

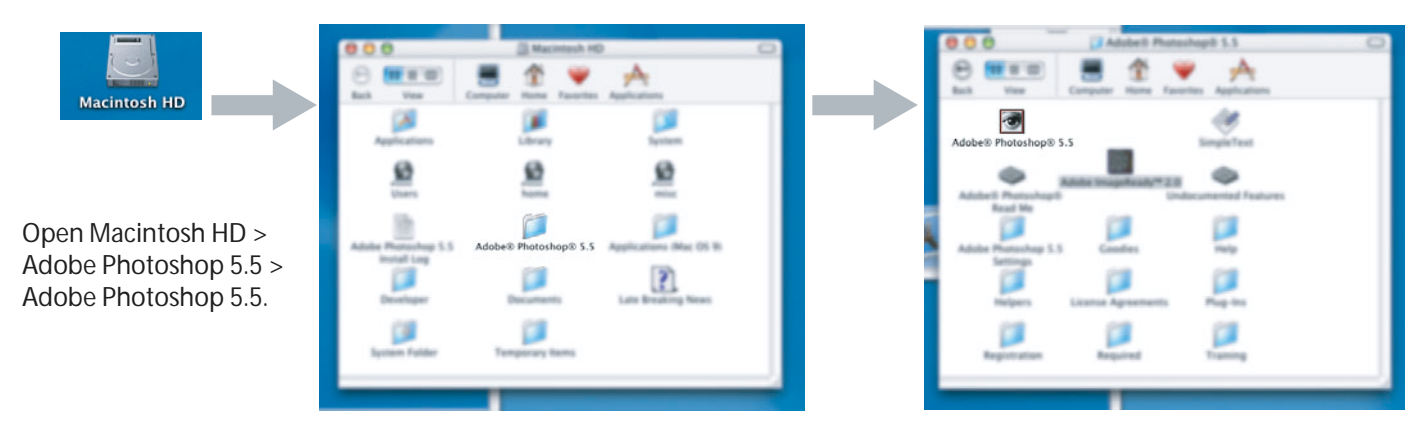

### **accessing your home drive**

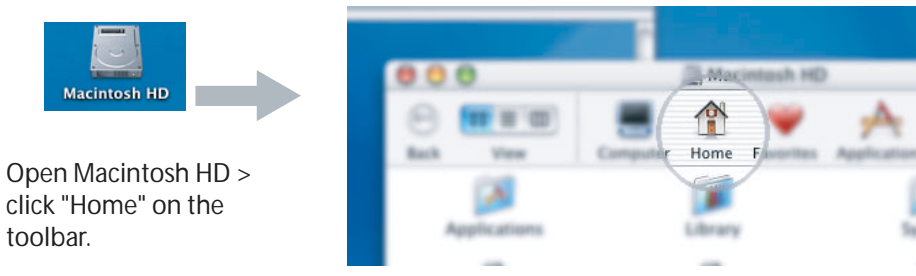

Prepared by Steven Chan, 21 March 2002